# **How to integrate Essae Scale-DS215N** weighing scale with

1111111

# **vMeasure Parcel Ultima?**

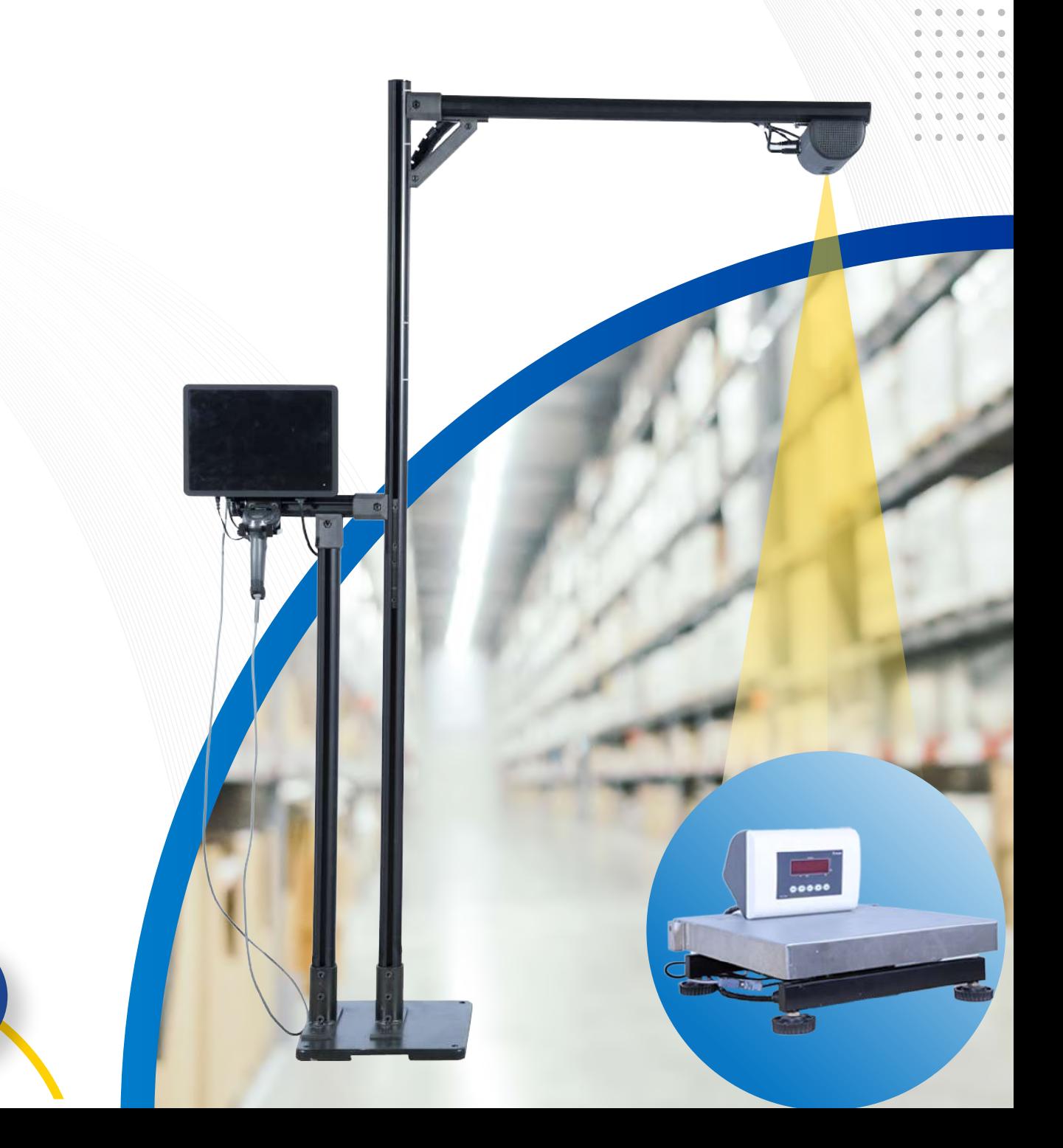

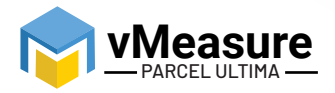

## **Table Of Contents**

933/337

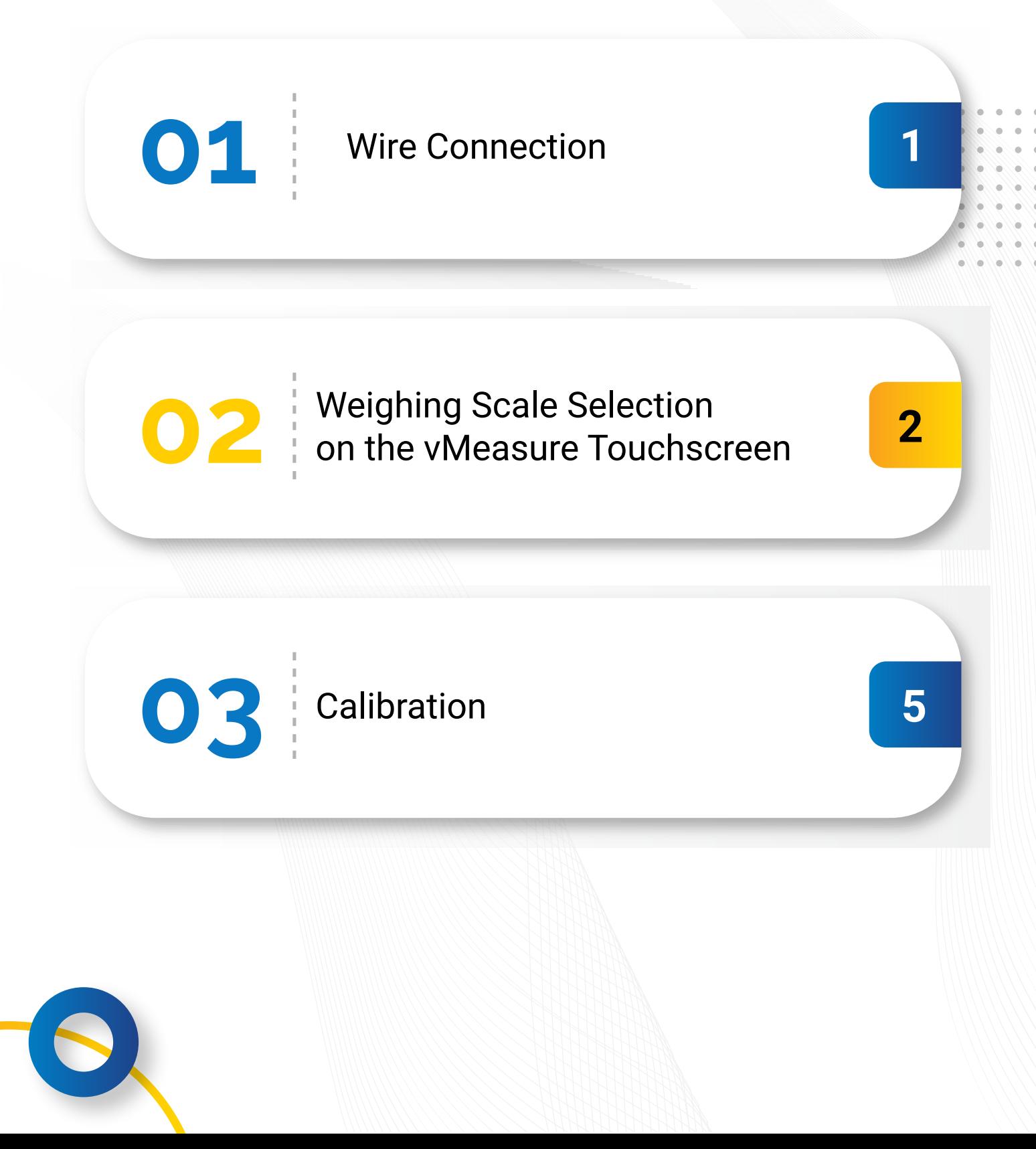

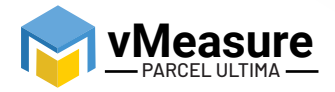

#### **How to integrate Essae Scale-DS215N with vMeasure Parcel Ultima?**

222222

#### **1 – Wire Connection**

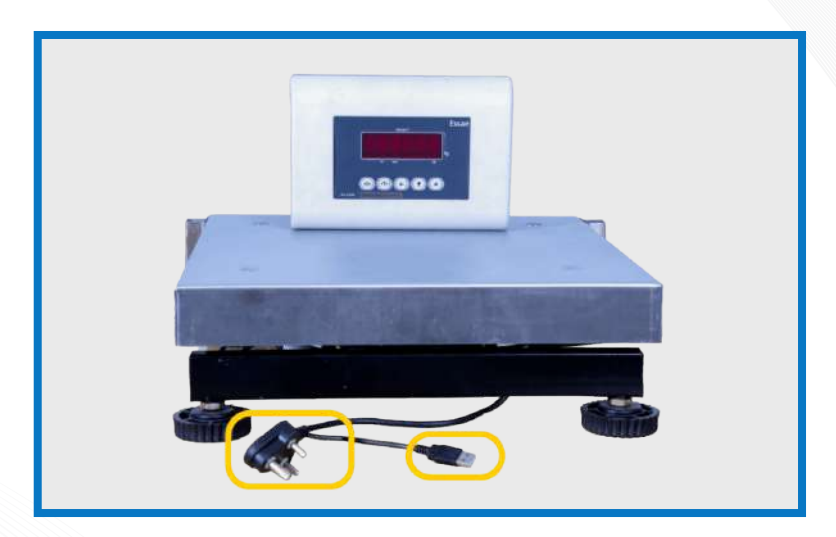

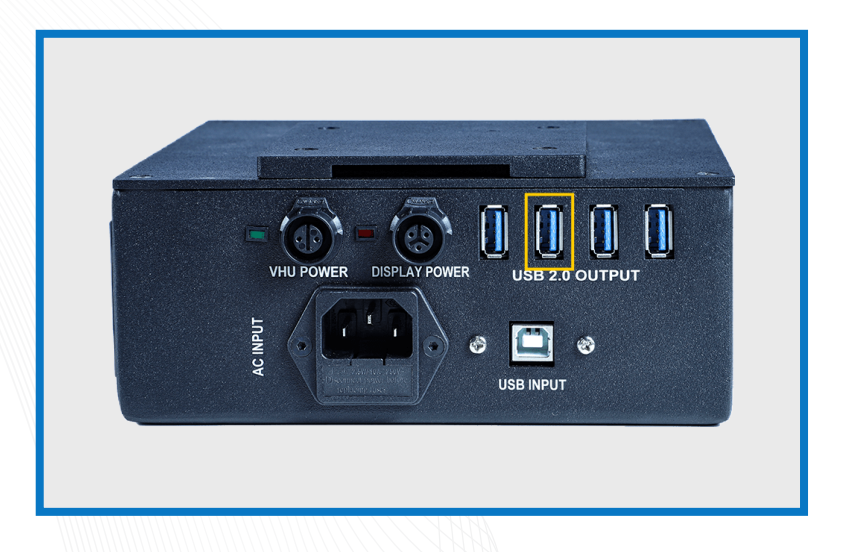

Step 1: Connect the USB from the weighing scale to one of the USB ports of the Power Box and plug the power cable to a main power source

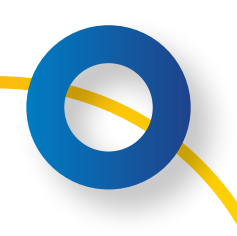

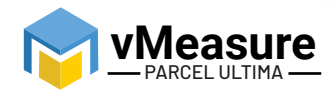

#### **2 – Weighing Scale Selection on the vMeasure Parcel Ultima Touchscreen**

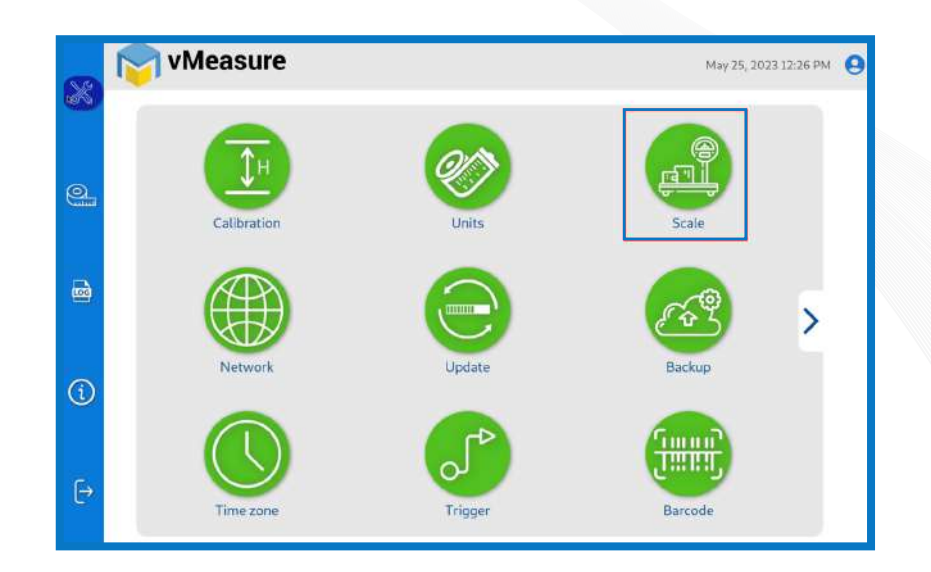

Step 2: After logging in to vMeasure Parcel Ultima, navigate to the Scale menu.

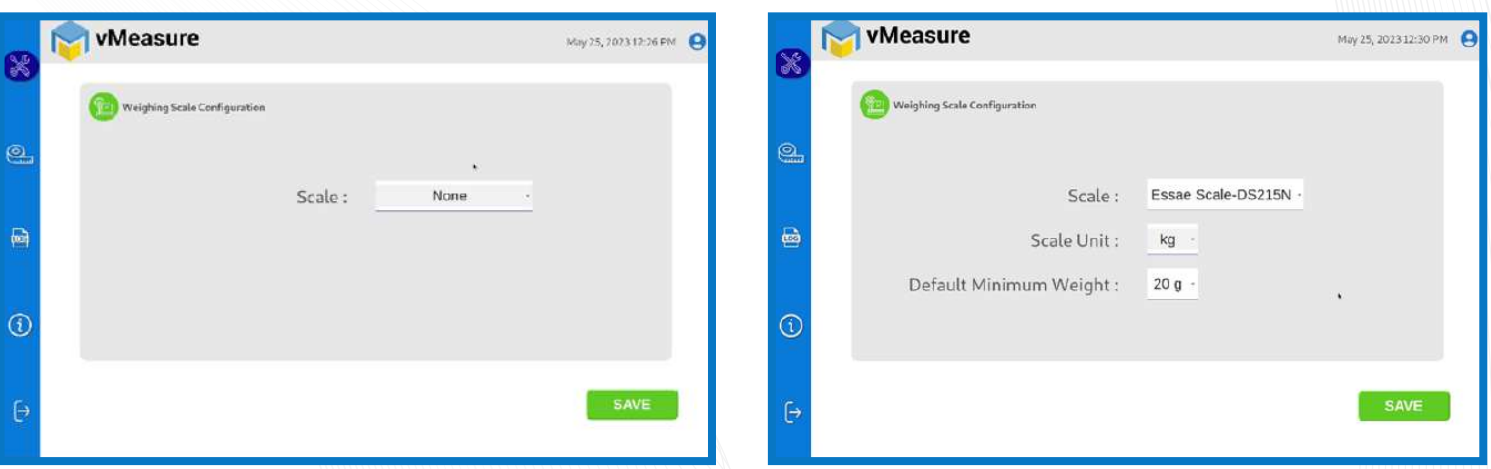

Step 3.1: Choose **Essae Scale-DS215N** from the list of weighing scales.

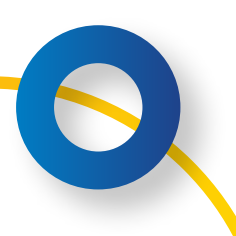

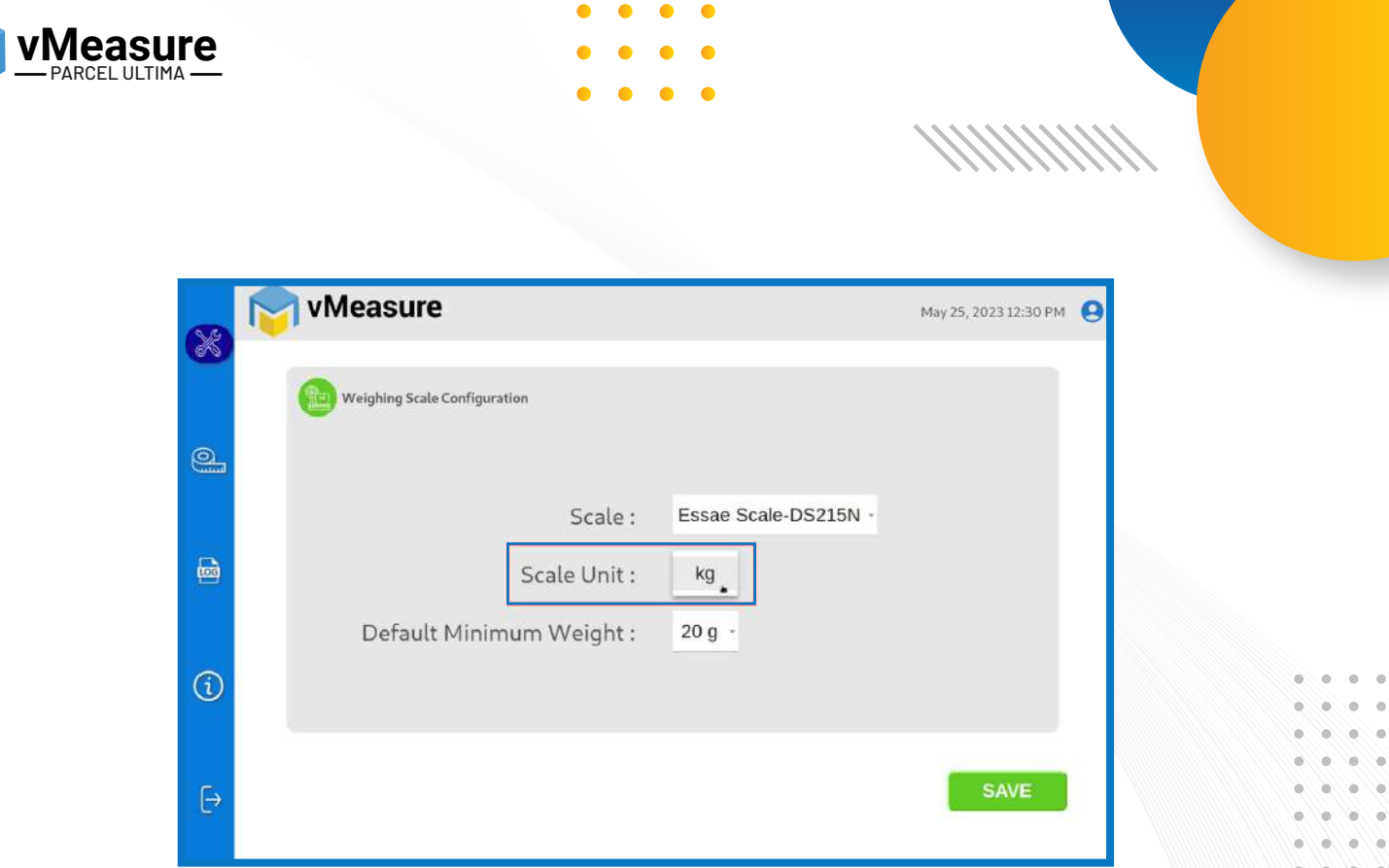

Step 3.2: **Scale Unit:** Choose the unit that is displayed on the weighing scale.

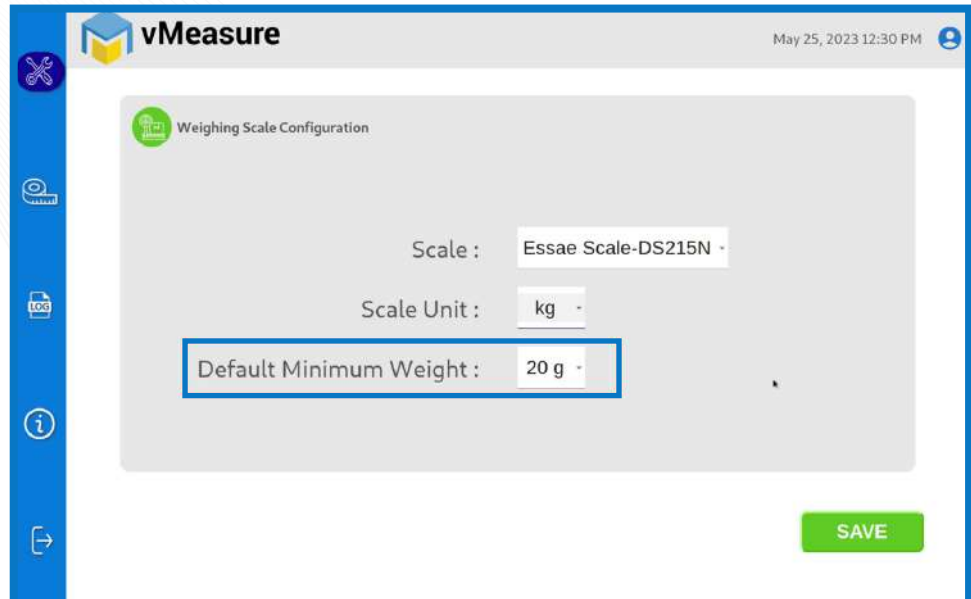

Step 3.3: **Default Minimum Weight:** Select the minimum weight that needs to be displayed by default when the actual weight of the product is very light.

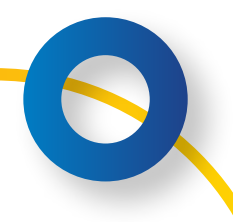

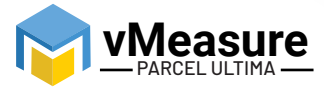

 $\mathbf{a}$ 

Some warehouse management systems would not consider products weighing closer to zero and this setting ensures that the minimum weight requirement is maintained.

Click **save** to finish the weighing scale integration.

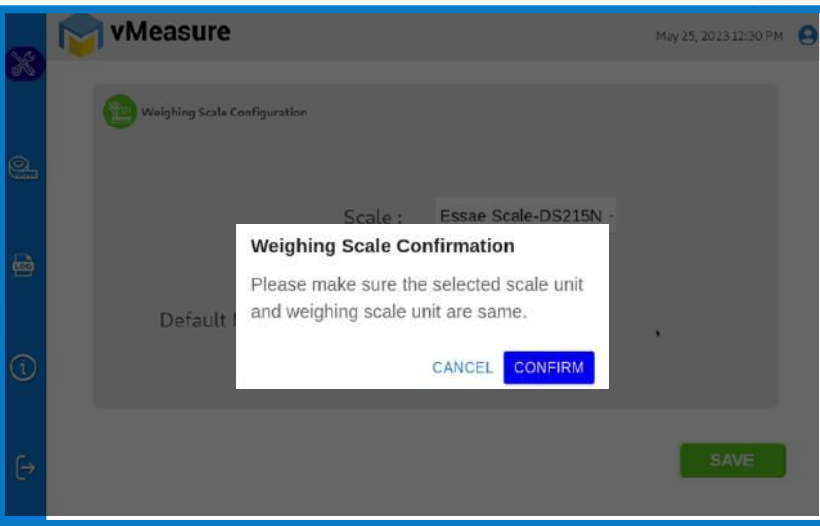

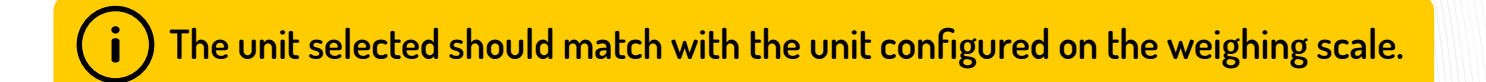

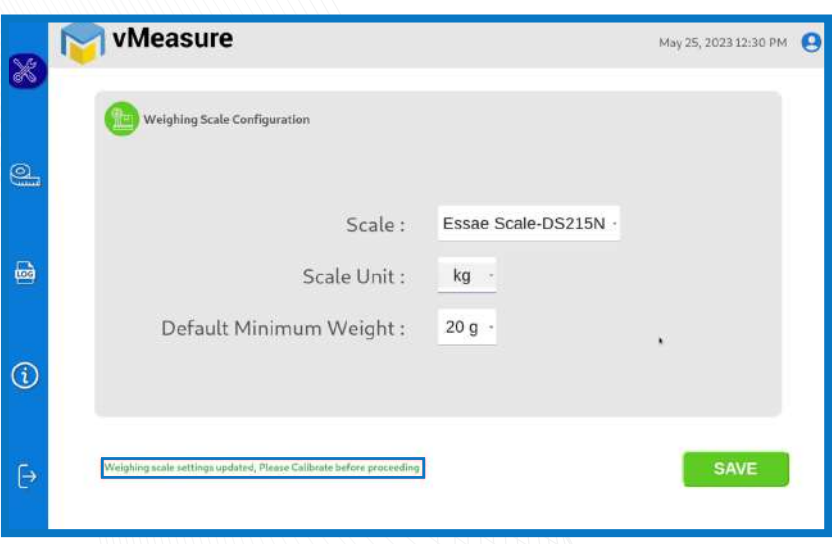

**The weighing scale is successfully integrated.**

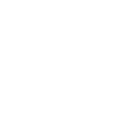

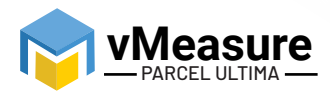

### **3 – Calibration**

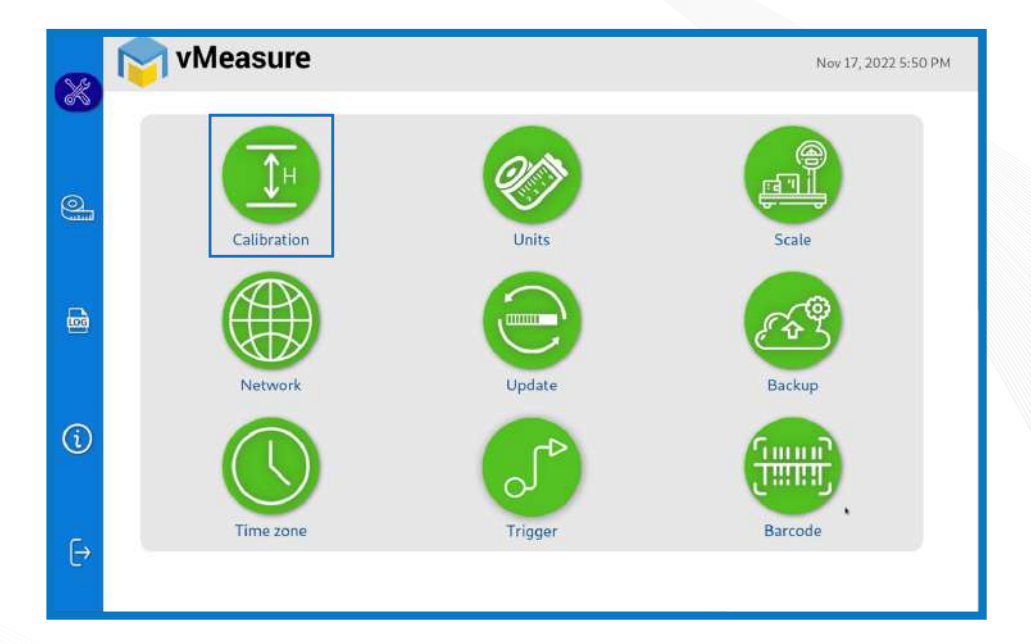

Step 4: Click on the **Calibration** menu.

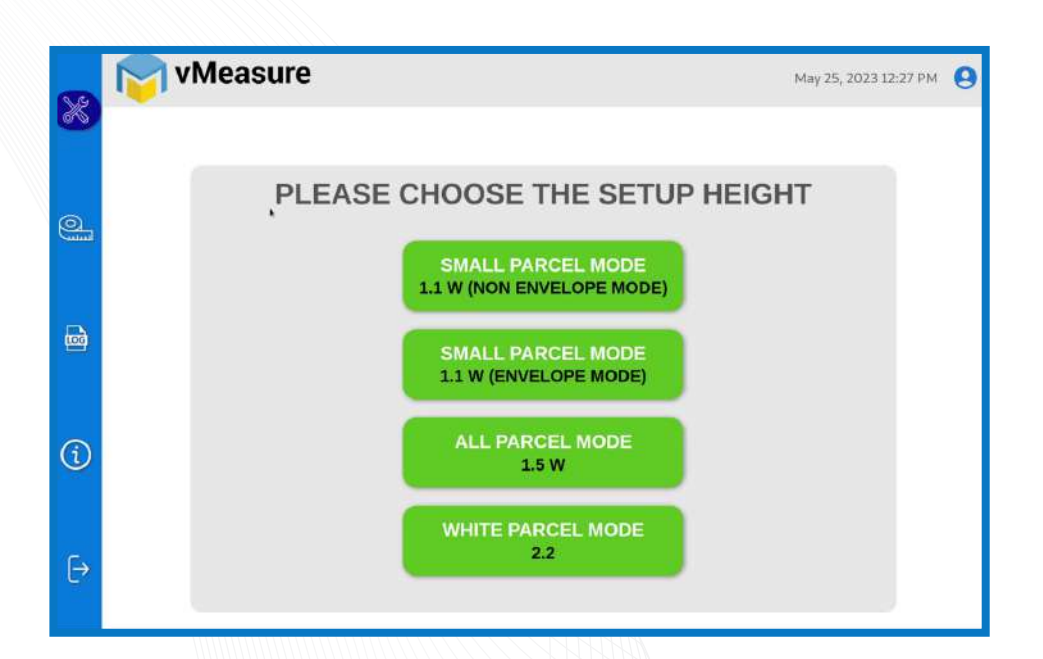

Step 5: Select the appropriate setup height.

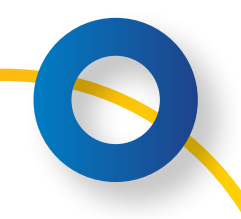

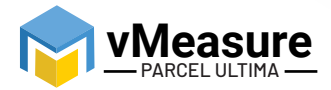

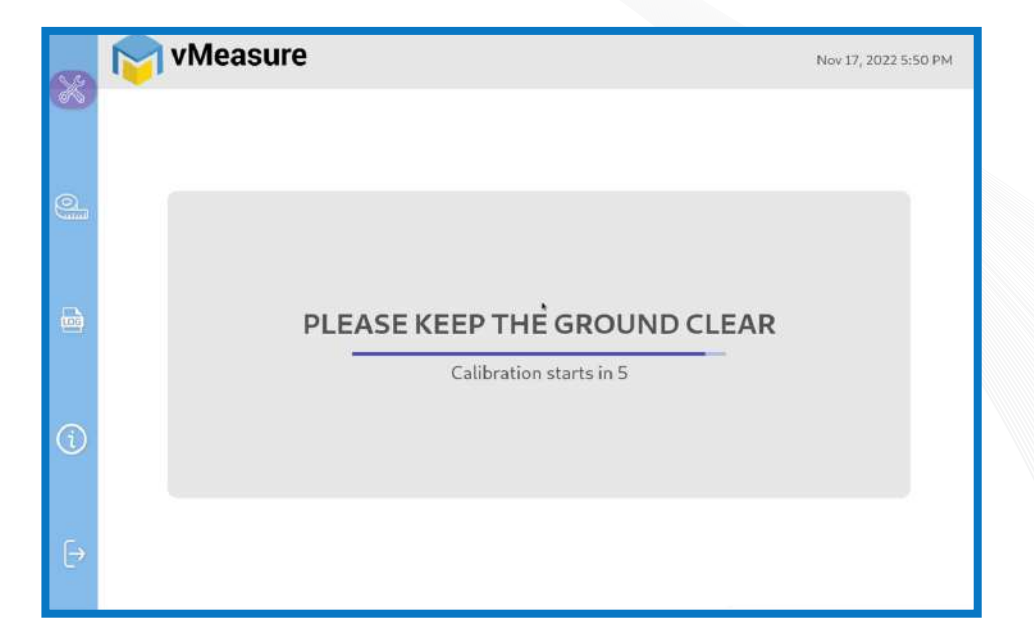

Step 6: Wait for 5 seconds for the system to calibrate.

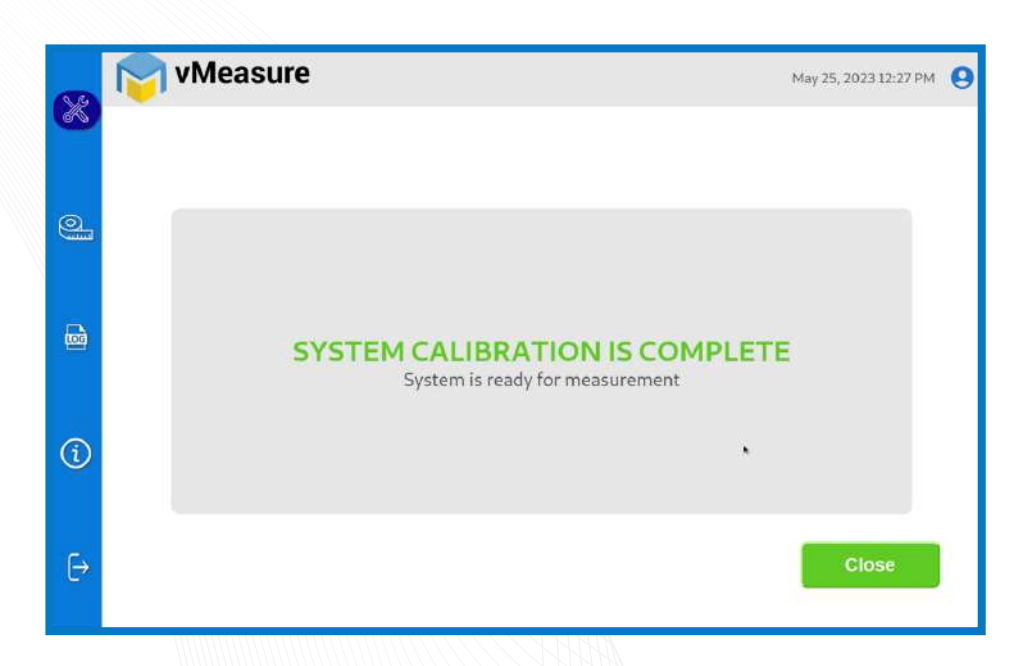

Step 7: Upon successful calibration, your weighing scale will be ready for use.

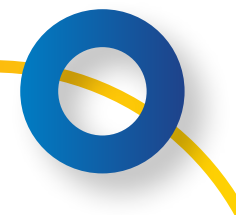

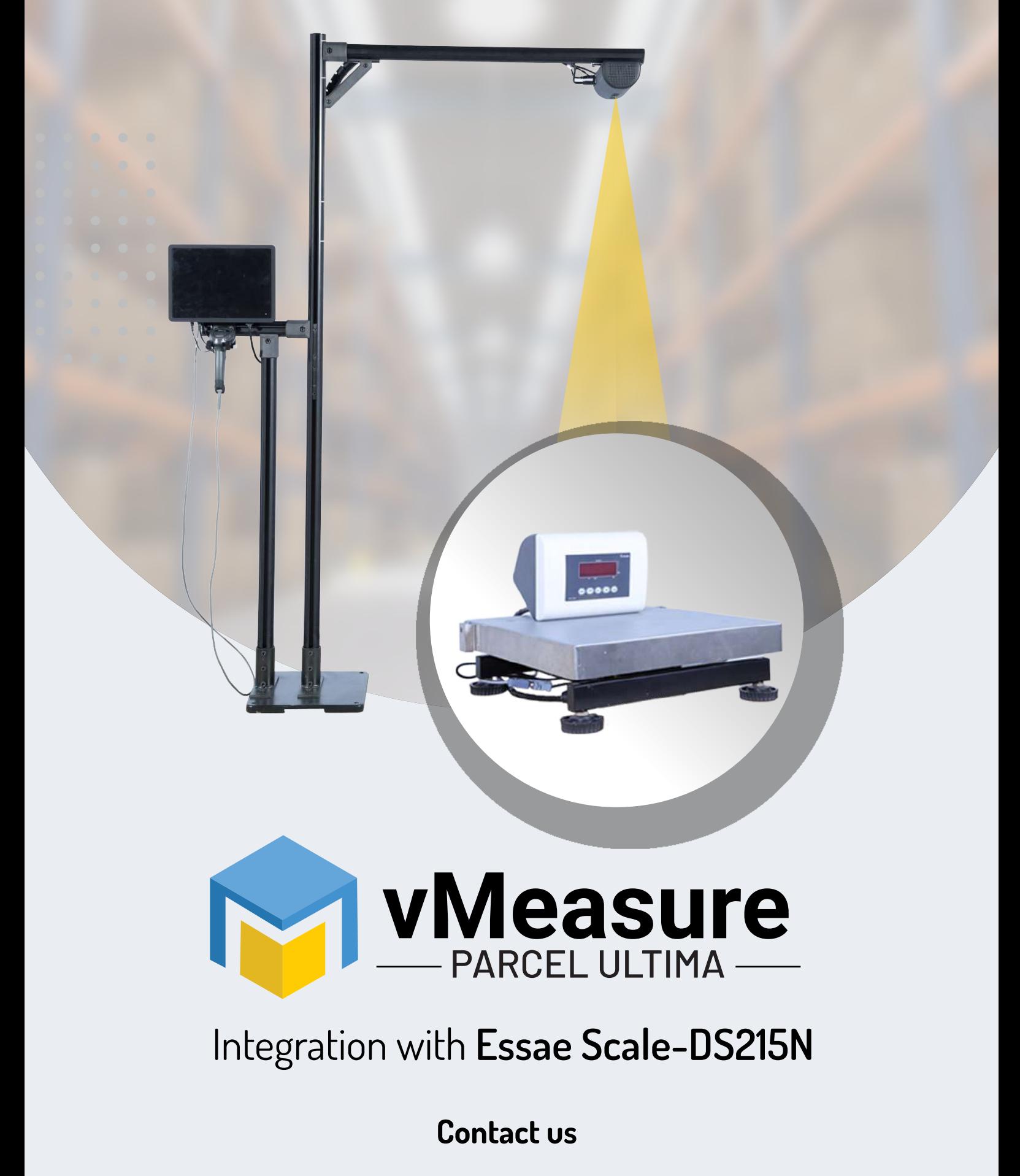

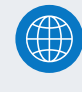

www.vmeasure.ai

vmeasure@visailabs.com